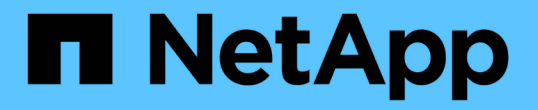

# 向现有站点添加网格节点或添加新站点 StorageGRID 11.5

NetApp April 11, 2024

This PDF was generated from https://docs.netapp.com/zh-cn/storagegrid-115/expand/updating-subnetsfor-grid-network.html on April 11, 2024. Always check docs.netapp.com for the latest.

# 目录

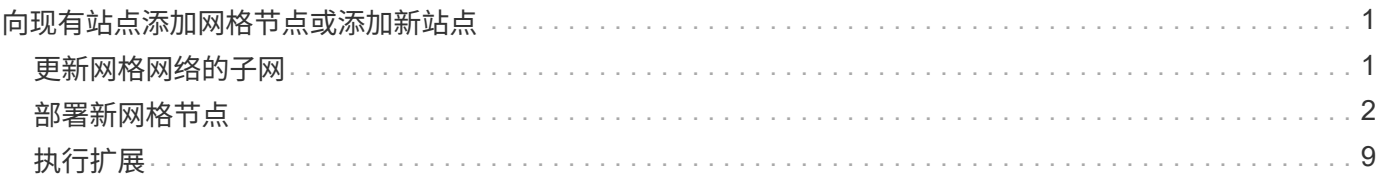

# <span id="page-2-0"></span>向现有站点添加网格节点或添加新站点

您可以按照此操作步骤 向现有站点添加网格节点或添加新站点,但不能同时执行这两种类 型的扩展。

您需要的内容

- 您必须具有root或维护权限。有关详细信息、请参见有关使用管理用户帐户和组控制系统访问的信息。
- 网格中的所有现有节点都必须在所有站点上启动并运行。
- 先前的任何扩展、升级、停用或恢复过程都必须完成。

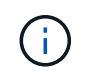

如果正在进行另一个扩展,升级,恢复或活动的停用操作步骤 ,则系统将阻止您启动扩展。 但是,如有必要,您可以暂停已停用的操作步骤 以启动扩展。

步骤

- 1. ["](#page-2-1)[更新网格网络的子网](#page-2-1)["](#page-2-1)
- 2. ["](#page-3-0)[部署新网格节点](#page-3-0)["](#page-3-0)
- 3. ["](#page-10-0)[执行扩展](#page-10-0)["](#page-10-0)

# <span id="page-2-1"></span>更新网格网络的子网

在扩展中添加网格节点或新站点时,您可能需要更新子网或向网格网络添加子网。

StorageGRID 会维护一个网络子网列表,用于在网格网络( eth0 )上的网格节点之间进行通信。这些条目包括 StorageGRID 系统中每个站点用于网格网络的子网,以及通过网格网络网关访问的 NTP , DNS , LDAP 或其 他外部服务器所使用的任何子网。

您需要的内容

- 您必须使用支持的浏览器登录到网格管理器。
- 您必须具有维护或根访问权限。
- 您必须具有配置密码短语。
- 您必须具有要配置的子网的网络地址,以 CIDR 表示法表示。

关于此任务

如果要执行的扩展活动包括添加新子网,则必须先添加新的网格子网,然后再启动扩展操作步骤 。

步骤

1. 选择\*维护\*>\*网络\*>\*网格网络\*。

#### **Grid Network**

Configure the subnets that are used on the Grid Network. These entries typically include the subnets for the Grid Network (eth0) for each site in your StorageGRID system as well as any subnets for NTP, DNS, LDAP, or other external servers accessed through the Grid Network gateway.

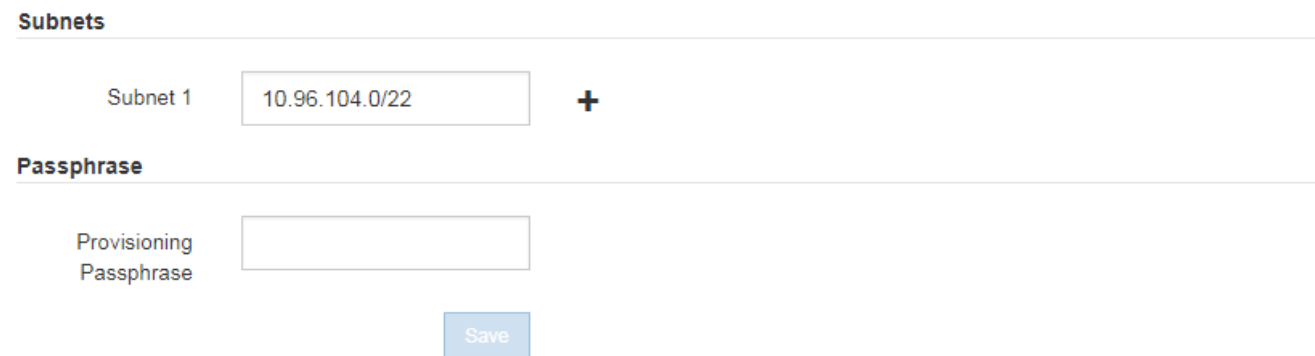

2. 在子网列表中,单击加号以 CIDR 表示法添加新子网。

例如,输入 10.96.104.0/22 。

3. 输入配置密码短语,然后单击 \* 保存 \* 。

您指定的子网将自动为 StorageGRID 系统配置。

# <span id="page-3-0"></span>部署新网格节点

在扩展中部署新网格节点的步骤与首次安装网格时使用的步骤相同。您必须先部署所有新 的网格节点,然后才能执行扩展。

扩展网格时,您添加的节点不必与现有节点类型匹配。您可以添加 VMware 节点,基于 Linux 容器的节点或设 备节点。

**VMware**:部署网格节点

您必须在 VMware vSphere 中为要添加到扩展中的每个 VMware 节点部署一个虚拟机。

步骤

1. 将新网格节点部署为虚拟机、并将其连接到一个或多个StorageGRID 网络。

部署节点时,您可以选择重新映射节点端口或增加 CPU 或内存设置。

["](https://docs.netapp.com/zh-cn/storagegrid-115/vmware/deploying-storagegrid-node-as-virtual-machine.html)[将](https://docs.netapp.com/zh-cn/storagegrid-115/vmware/deploying-storagegrid-node-as-virtual-machine.html)[StorageGRID](https://docs.netapp.com/zh-cn/storagegrid-115/vmware/deploying-storagegrid-node-as-virtual-machine.html) [节点部署为虚拟机](https://docs.netapp.com/zh-cn/storagegrid-115/vmware/deploying-storagegrid-node-as-virtual-machine.html)["](https://docs.netapp.com/zh-cn/storagegrid-115/vmware/deploying-storagegrid-node-as-virtual-machine.html)

2. 部署所有新的VMware节点后、请返回以下说明以执行扩展操作步骤。

["](#page-10-0)[执行扩展](#page-10-0)["](#page-10-0)

## **Linux**:部署网格节点

您可以在新的 Linux 主机或现有的 Linux 主机上部署网格节点。如果您需要更多的 Linux 主机来满足要添加到网 格中的 StorageGRID 节点的 CPU , RAM 和存储要求,请按照首次安装主机时准备主机的方式对其进行准备。 然后,按照安装期间部署网格节点的方式部署扩展节点。

#### 您需要的内容

- 您已获得有关为您的 Linux 版本安装 StorageGRID 的说明,并已查看硬件和存储要求。
- 如果您计划在现有主机上部署新的网格节点,则已确认现有主机具有足够的 CPU , RAM 和存储容量来容 纳其他节点。
- 您计划最大限度地减少故障域。例如,不应将所有网关节点部署在一个物理主机上。

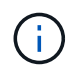

在生产部署中,请勿在一个物理或虚拟主机上运行多个存储节点。为每个存储节点使用专用 主机可提供一个隔离的故障域。

• 如果 StorageGRID 节点使用从 NetApp AFF 系统分配的存储,请确认此卷未启用 FabricPool 分层策略。对 StorageGRID 节点使用的卷禁用 FabricPool 分层可简化故障排除和存储操作。

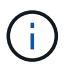

切勿使用 FabricPool 将与 StorageGRID 相关的任何数据分层回 StorageGRID 本身。将 StorageGRID 数据分层回 StorageGRID 会增加故障排除和操作复杂性。

#### 步骤

- 1. 如果要添加新主机,请访问有关部署 StorageGRID 节点的安装说明。
- 2. 要部署新主机,请按照说明准备主机。
- 3. 要创建节点配置文件并验证 StorageGRID 配置,请按照有关部署网格节点的说明进行操作。
- 4. 如果要向新的 Linux 主机添加节点,请启动 StorageGRID 主机服务。
- 5. 如果要向现有Linux主机添加节点、请使用StorageGRID 主机服务命令行界面启动新节点:sudo storagegrid node start [<node name\>]

#### 完成后

部署所有新网格节点后、您可以执行扩展。

• 相关信息 \*

["](https://docs.netapp.com/zh-cn/storagegrid-115/rhel/index.html)[安装](https://docs.netapp.com/zh-cn/storagegrid-115/rhel/index.html) [Red Hat Enterprise Linux](https://docs.netapp.com/zh-cn/storagegrid-115/rhel/index.html) [或](https://docs.netapp.com/zh-cn/storagegrid-115/rhel/index.html) [CentOS"](https://docs.netapp.com/zh-cn/storagegrid-115/rhel/index.html)

["](https://docs.netapp.com/zh-cn/storagegrid-115/ubuntu/index.html)[安装](https://docs.netapp.com/zh-cn/storagegrid-115/ubuntu/index.html) [Ubuntu](https://docs.netapp.com/zh-cn/storagegrid-115/ubuntu/index.html) [或](https://docs.netapp.com/zh-cn/storagegrid-115/ubuntu/index.html) [Debian"](https://docs.netapp.com/zh-cn/storagegrid-115/ubuntu/index.html)

#### ["](#page-10-0)[执行扩展](#page-10-0)["](#page-10-0)

### 设备:部署存储,网关或非主管理节点

要在设备节点上安装 StorageGRID 软件,请使用设备中提供的 StorageGRID 设备安装程序。在扩展中,每个 存储设备都充当一个存储节点,而每个服务设备则充当一个网关节点或非主管理节点。任何设备都可以连接到网 格网络,管理网络和客户端网络。

#### 您需要的内容

- 此设备已安装在机架或机柜中,并已连接到您的网络并已启动。
- 您已使用StorageGRID 设备安装程序完成设备安装和维护说明中的所有"`配置硬件`"步骤。

配置设备硬件包括配置 StorageGRID 连接(网络链路和 IP 地址)所需的步骤,以及启用节点加密,更改 RAID 模式和重新映射网络端口的可选步骤。

- StorageGRID 设备安装程序的 IP 配置页面上列出的所有网格网络子网均已在主管理节点上的网格网络子网 列表中定义。
- 此替代设备上的StorageGRID 设备安装程序版本与您的StorageGRID 系统软件版本匹配。(如果版本不匹 配、则必须升级StorageGRID 设备安装程序固件。)

有关说明、请参见设备安装和维护说明。

- ["SG100](https://docs.netapp.com/zh-cn/storagegrid-115/sg100-1000/index.html)[和](https://docs.netapp.com/zh-cn/storagegrid-115/sg100-1000/index.html)[AMP](https://docs.netapp.com/zh-cn/storagegrid-115/sg100-1000/index.html)[;](https://docs.netapp.com/zh-cn/storagegrid-115/sg100-1000/index.html) [SG1000](https://docs.netapp.com/zh-cn/storagegrid-115/sg100-1000/index.html)[服务设备](https://docs.netapp.com/zh-cn/storagegrid-115/sg100-1000/index.html)["](https://docs.netapp.com/zh-cn/storagegrid-115/sg100-1000/index.html)
- ["SG5600](https://docs.netapp.com/zh-cn/storagegrid-115/sg5600/index.html) [存储设备](https://docs.netapp.com/zh-cn/storagegrid-115/sg5600/index.html)["](https://docs.netapp.com/zh-cn/storagegrid-115/sg5600/index.html)
- ["SG5700](https://docs.netapp.com/zh-cn/storagegrid-115/sg5700/index.html) [存储设备](https://docs.netapp.com/zh-cn/storagegrid-115/sg5700/index.html)["](https://docs.netapp.com/zh-cn/storagegrid-115/sg5700/index.html)
- ["SG6000](https://docs.netapp.com/zh-cn/storagegrid-115/sg6000/index.html) [存储设备](https://docs.netapp.com/zh-cn/storagegrid-115/sg6000/index.html)["](https://docs.netapp.com/zh-cn/storagegrid-115/sg6000/index.html)
- 您的服务笔记本电脑具有受支持的 Web 浏览器。
- 您知道分配给设备计算控制器的一个 IP 地址。您可以对任何已连接的 StorageGRID 网络使用此 IP 地址。

关于此任务

在设备节点上安装 StorageGRID 的过程分为以下阶段:

- 您可以指定或确认主管理节点的 IP 地址以及设备节点的名称。
- 您开始安装,并等待卷配置完毕并安装软件。

在执行设备安装任务时,安装将暂停。要恢复安装,请登录到网格管理器,批准所有网格节点并完成 StorageGRID 安装过程。

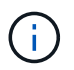

如果您需要一次部署多个设备节点、则可以使用自动执行安装过程 configure-sga.py 设 备安装脚本。

#### 步骤

1. 打开浏览器,然后输入设备计算控制器的 IP 地址之一。

https://*Controller\_IP*:8443

此时将显示 StorageGRID 设备安装程序主页页面。

2. 在 \* 主管理节点 \* 连接部分中,确定是否需要指定主管理节点的 IP 地址。

如果先前已在此数据中心中安装了其他节点,则 StorageGRID 设备安装程序可以自动发现此 IP 地址,前提 是主管理节点或至少一个配置了 admin IP 的其他网格节点位于同一子网上。

3. 如果未显示此 IP 地址或您需要更改此 IP 地址,请指定地址:

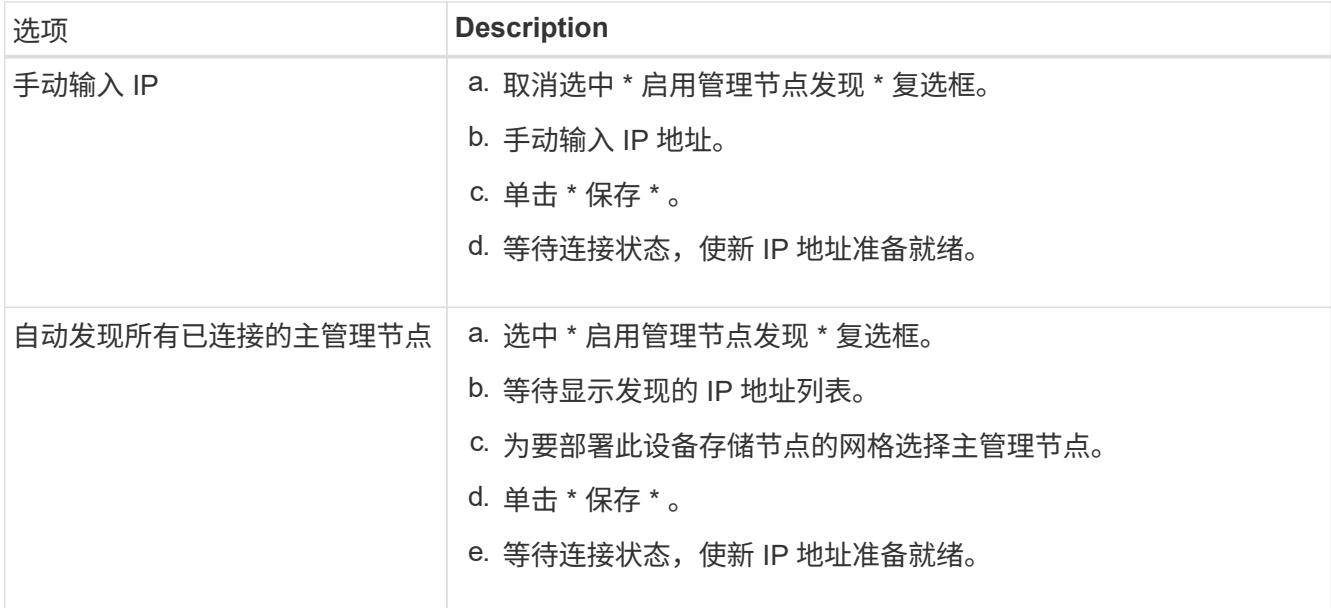

4. 在 \* 节点名称 \* 字段中, 输入要用于此设备节点的名称, 然后单击 \* 保存 \* 。

节点名称将分配给 StorageGRID 系统中的此设备节点。它显示在网格管理器的节点页面(概述选项卡) 上。如果需要,您可以在批准节点时更改名称。

5. 在 \* 安装 \* 部分中,确认当前状态为 "`Ready to start installation of *node name* into grid with primary Admin Node *admin\_ip*` ", 并且 \* 开始安装 \* 按钮已启用。

如果未启用 \* 开始安装 \* 按钮,则可能需要更改网络配置或端口设置。有关说明,请参见设备的安装和维护 说明。

6. 在 StorageGRID 设备安装程序主页中,单击 \* 开始安装 \* 。

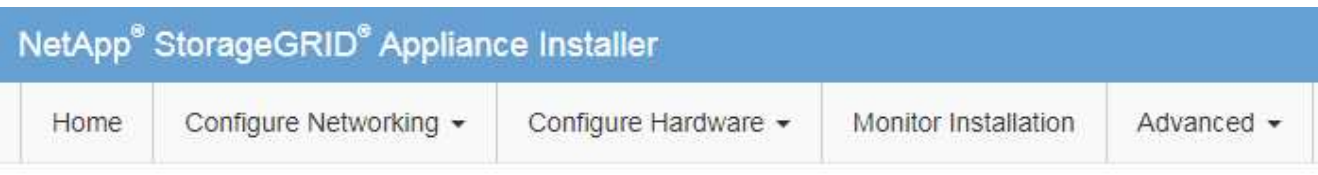

## Home

The installation is ready to be started. Review the settings below, and then click Start Installation.

#### **Primary Admin Node connection**

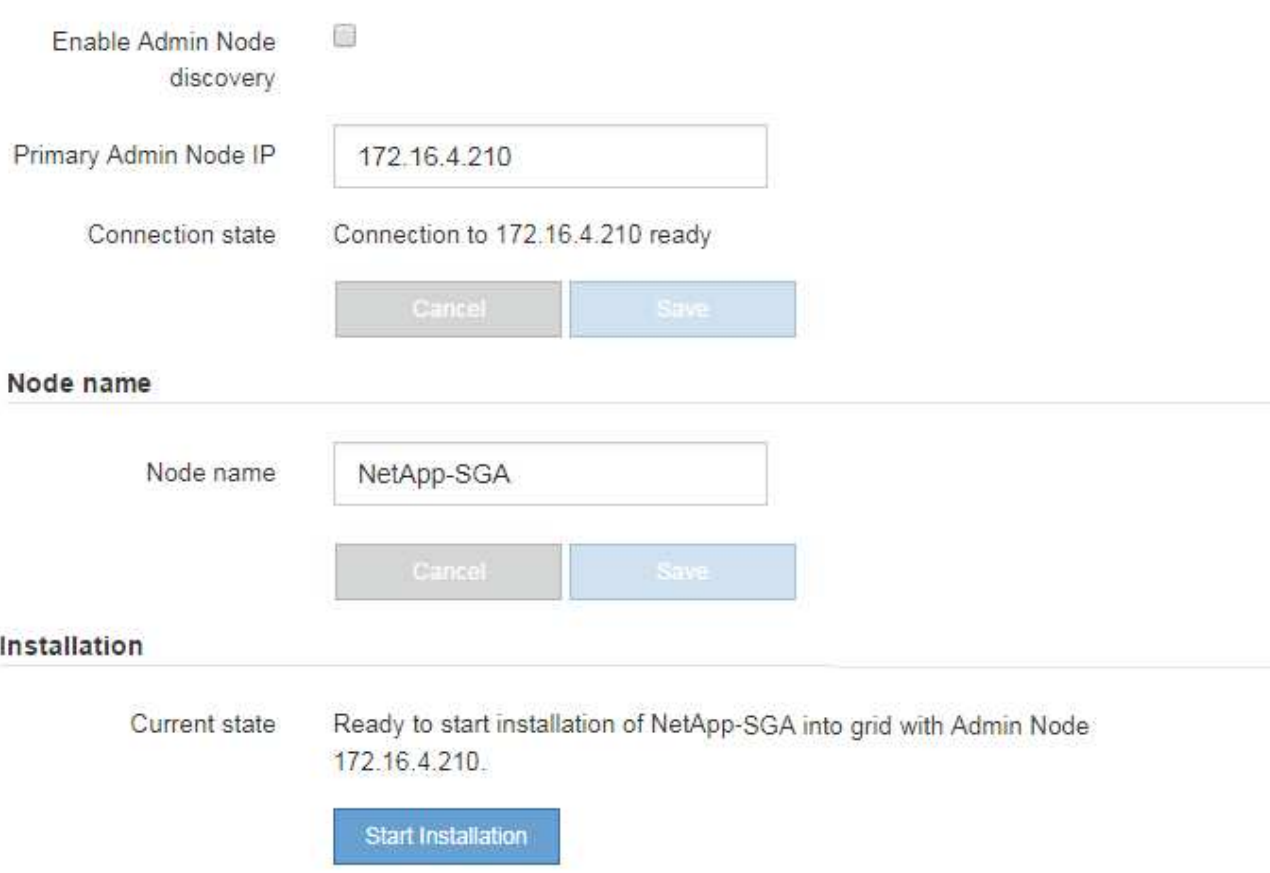

当前状态将更改为 "`Installation is in progress, `",此时将显示监控器安装页面。

7. 如果扩展包含多个设备节点,请对每个设备重复上述步骤。

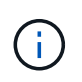

如果您需要一次部署多个设备存储节点,则可以使用 configure-sga.py 设备安装脚本自动执 行安装过程。

8. 如果需要手动访问监控器安装页面、请单击菜单栏中的\*监控器安装\*。

"Monitor Installation" 页面将显示安装进度。

Monitor Installation

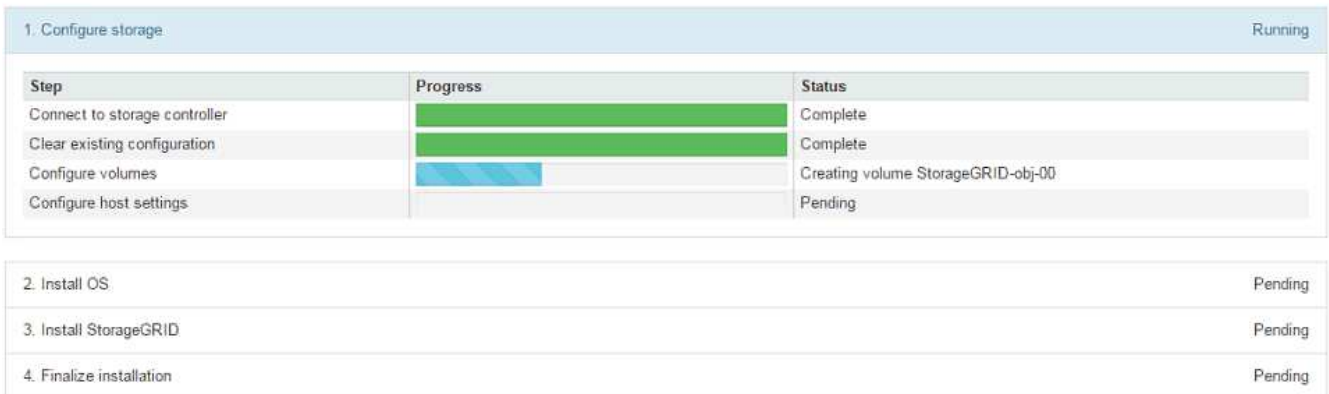

蓝色状态栏指示当前正在进行的任务。绿色状态条表示已成功完成的任务。

安装程序可确保在先前安装中完成的任务不会重新运行。如果您要重新运行安装,则不需要  $\left( \begin{smallmatrix} 1\ 1\end{smallmatrix} \right)$ 重新运行的任何任务都会显示绿色状态条和状态 Skipped 。

- 9. 查看前两个安装阶段的进度。
	- 。配置设备 \*

在此阶段,将执行以下过程之一:

- 对于存储设备,安装程序将连接到存储控制器,清除任何现有配置,与 SANtricity 软件通信以配置卷 以及配置主机设置。
- 对于服务设备,安装程序将从计算控制器中的驱动器中清除任何现有配置,并配置主机设置。
- 。安装 OS\*

在此阶段,安装程序会将 StorageGRID 的基本操作系统映像复制到设备。

10. 继续监控安装进度,直到控制台窗口显示一条消息,提示您使用网格管理器批准节点。

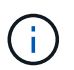

等待您在此扩展中添加的所有节点都准备好进行批准,然后再转到网格管理器来批准这些节 点。

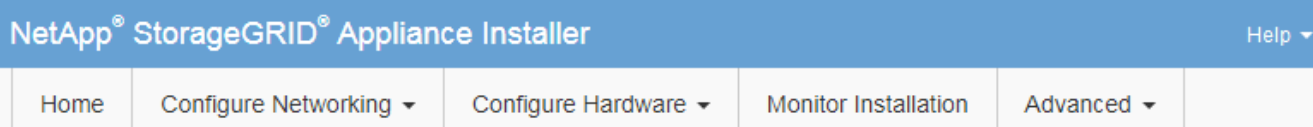

### **Monitor Installation**

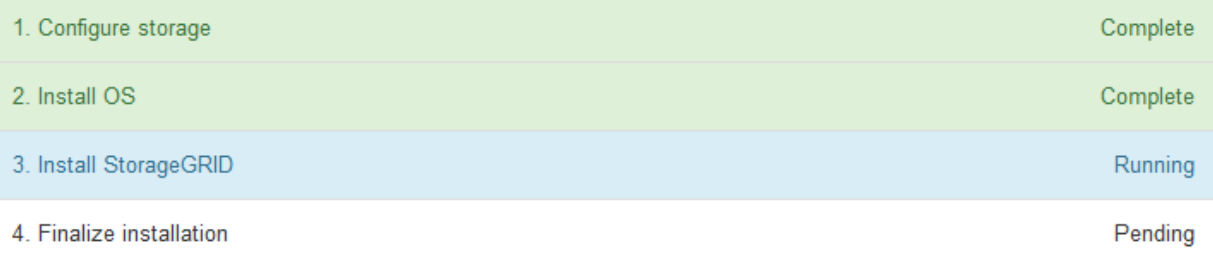

### Connected (unencrypted) to: QEMU

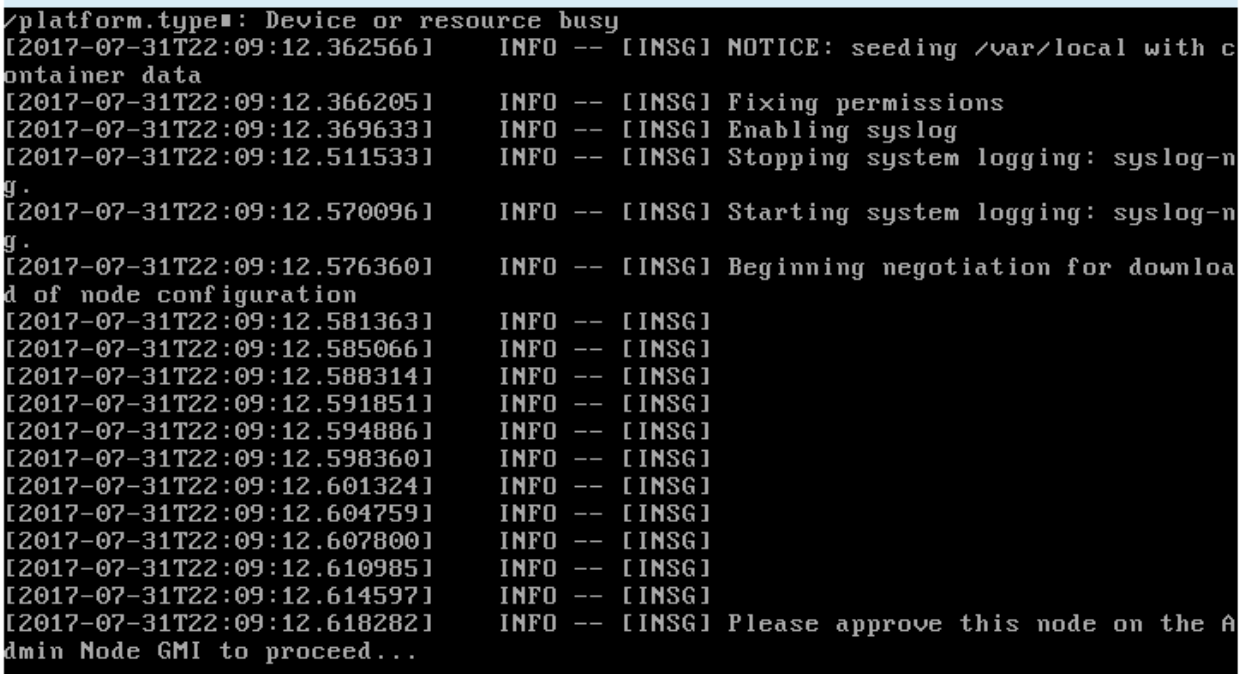

◦ 相关信息 \*

["SG5700](https://docs.netapp.com/zh-cn/storagegrid-115/sg5700/index.html) [存储设备](https://docs.netapp.com/zh-cn/storagegrid-115/sg5700/index.html)["](https://docs.netapp.com/zh-cn/storagegrid-115/sg5700/index.html)

["SG5600](https://docs.netapp.com/zh-cn/storagegrid-115/sg5600/index.html) [存储设备](https://docs.netapp.com/zh-cn/storagegrid-115/sg5600/index.html)["](https://docs.netapp.com/zh-cn/storagegrid-115/sg5600/index.html)

["SG6000](https://docs.netapp.com/zh-cn/storagegrid-115/sg6000/index.html) [存储设备](https://docs.netapp.com/zh-cn/storagegrid-115/sg6000/index.html)["](https://docs.netapp.com/zh-cn/storagegrid-115/sg6000/index.html)

["SG100](https://docs.netapp.com/zh-cn/storagegrid-115/sg100-1000/index.html)[和](https://docs.netapp.com/zh-cn/storagegrid-115/sg100-1000/index.html)[AMP](https://docs.netapp.com/zh-cn/storagegrid-115/sg100-1000/index.html)[;](https://docs.netapp.com/zh-cn/storagegrid-115/sg100-1000/index.html) [SG1000](https://docs.netapp.com/zh-cn/storagegrid-115/sg100-1000/index.html)[服务设备](https://docs.netapp.com/zh-cn/storagegrid-115/sg100-1000/index.html)["](https://docs.netapp.com/zh-cn/storagegrid-115/sg100-1000/index.html)

# <span id="page-10-0"></span>执行扩展

执行扩展时,新的网格节点将添加到现有 StorageGRID 部署中。

您需要的内容

- 您必须使用支持的浏览器登录到网格管理器。
- 您必须具有维护或根访问权限。
- 您必须具有配置密码短语。
- 您必须已部署要在此扩展中添加的所有网格节点。
- 如果要添加存储节点、则必须确认在恢复过程中执行的所有数据修复操作均已完成。请参见恢复和维护说明 中的检查数据修复作业的步骤。
- 如果要添加新站点,则必须在启动扩展操作步骤 之前查看和更新 ILM 规则,以确保在扩展完成之前不会将 对象副本存储到新站点。例如,如果某个规则使用默认存储池(所有存储节点),则必须创建一个仅包含现 有存储节点的新存储池,并更新 ILM 规则以使用新存储池。否则,一旦新站点上的第一个节点变为活动状态 ,对象就会复制到该站点。请参见有关通过信息生命周期管理来管理对象的说明。

关于此任务

执行扩展包括以下阶段:

- 1. 您可以通过指定是添加新网格节点还是添加新站点并批准要添加的网格节点来配置扩展。
- 2. 开始扩展。
- 3. 在扩展过程运行期间,您会下载一个新的恢复软件包文件。
- 4. 您可以监控自动运行的网格配置任务的状态。任务集取决于要添加的网格节点类型以及是否要添加新站点。

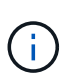

在大型网格上运行某些任务可能需要大量时间。例如、如果Cassandra数据库相对为空、则 将Cassandra流式传输到新存储节点可能只需要几分钟的时间。但是,如果 Cassandra 数据 库包含大量对象元数据,则此阶段可能需要数小时或更长时间。您可以查看在"`SCassandra 和流式数据`"阶段显示的"`streamed`"百分比、以确定Cassandra流式传输操作的完成程度。

#### 步骤

1. 选择\*维护\*>\*维护任务\*>\*扩展\*。

此时将显示网格扩展页面。"Pending Nodes" 部分列出了准备添加的所有节点。

#### **Grid Expansion**

Approve and configure grid nodes, so that they are added correctly to your StorageGRID system.

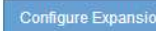

#### **Pending Nodes**

Grid nodes are listed as pending until they are assigned to a site, configured, and approved.

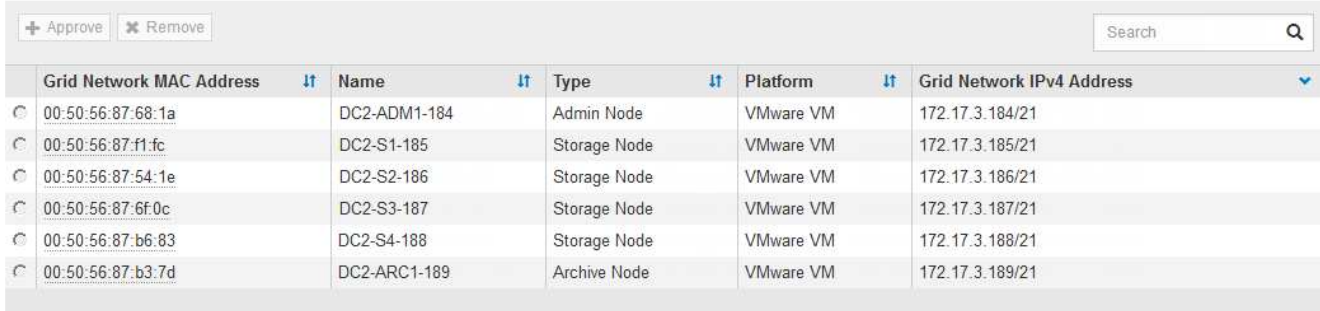

### 2. 单击\*配置扩展\*。

此时将显示站点选择对话框。

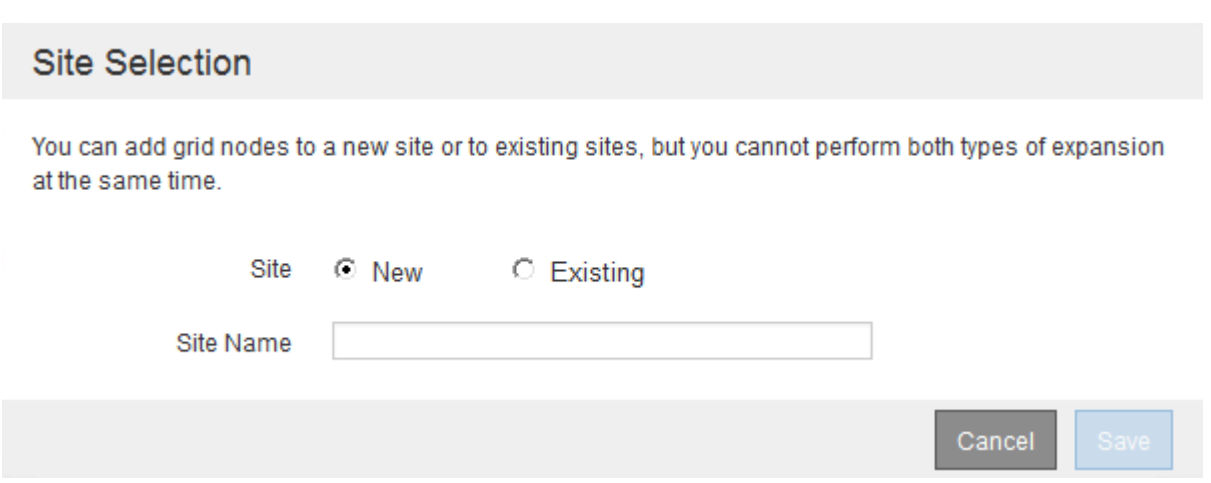

- 3. 选择要启动的扩展类型:
	- 如果要添加新站点,请选择 \* 新建 \* ,然后输入新站点的名称。
	- 如果要向现有站点添加网格节点,请选择 \* 现有 \* 。
- 4. 单击 \* 保存 \* 。
- 5. 查看 \* 待定节点 \* 列表,并确认它显示了您部署的所有网格节点。

根据需要,您可以将光标悬停在节点的 \* 网格网络 MAC 地址 \* 上以查看有关该节点的详细信息。

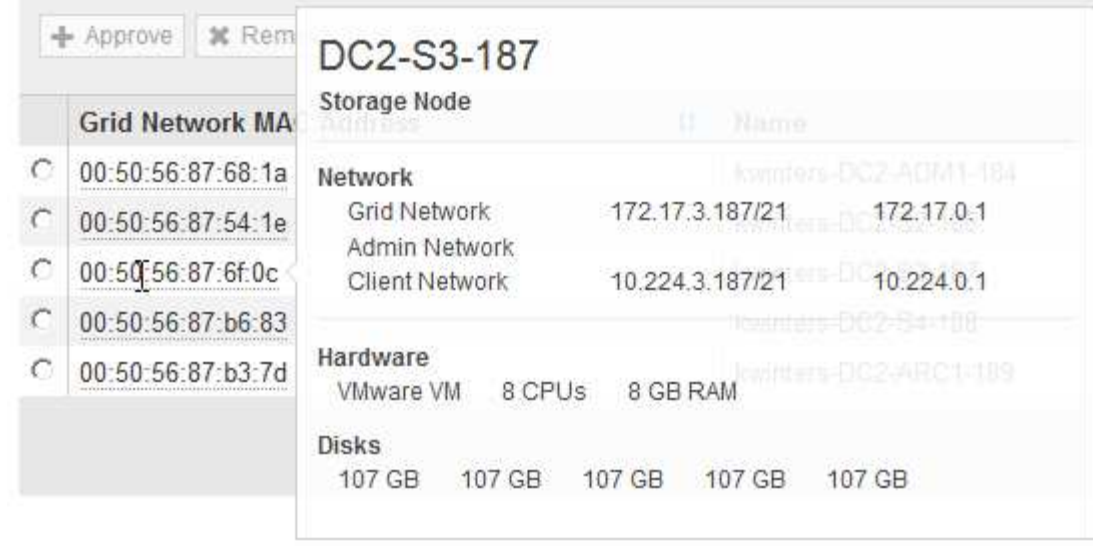

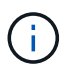

如果缺少网格节点,请确认已成功部署该节点。

- 6. 从待定节点列表中,批准此扩展的网格节点。
	- a. 选择要批准的第一个待定网格节点旁边的单选按钮。
	- b. 单击 \* 批准 \* 。

此时将显示网格节点配置表单。

# Storage Node Configuration

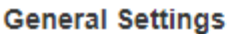

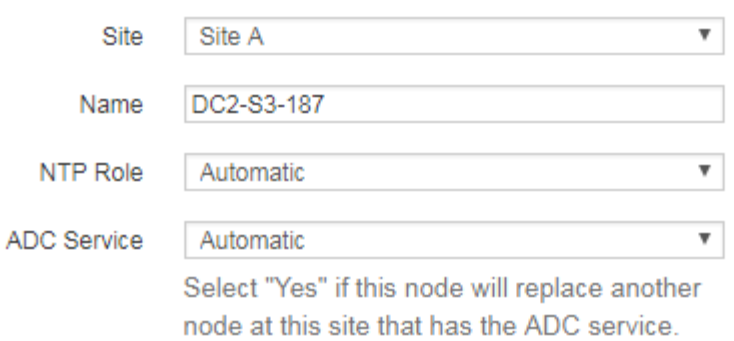

#### **Grid Network**

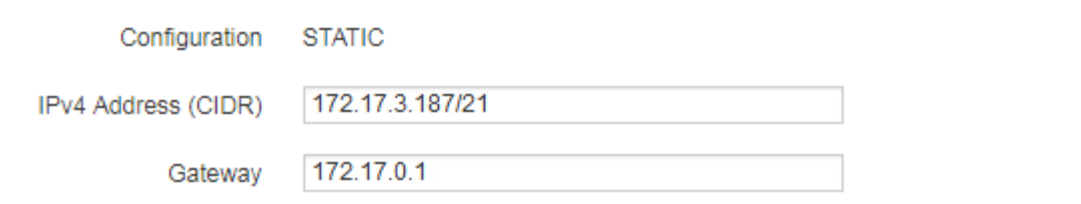

### **Admin Network**

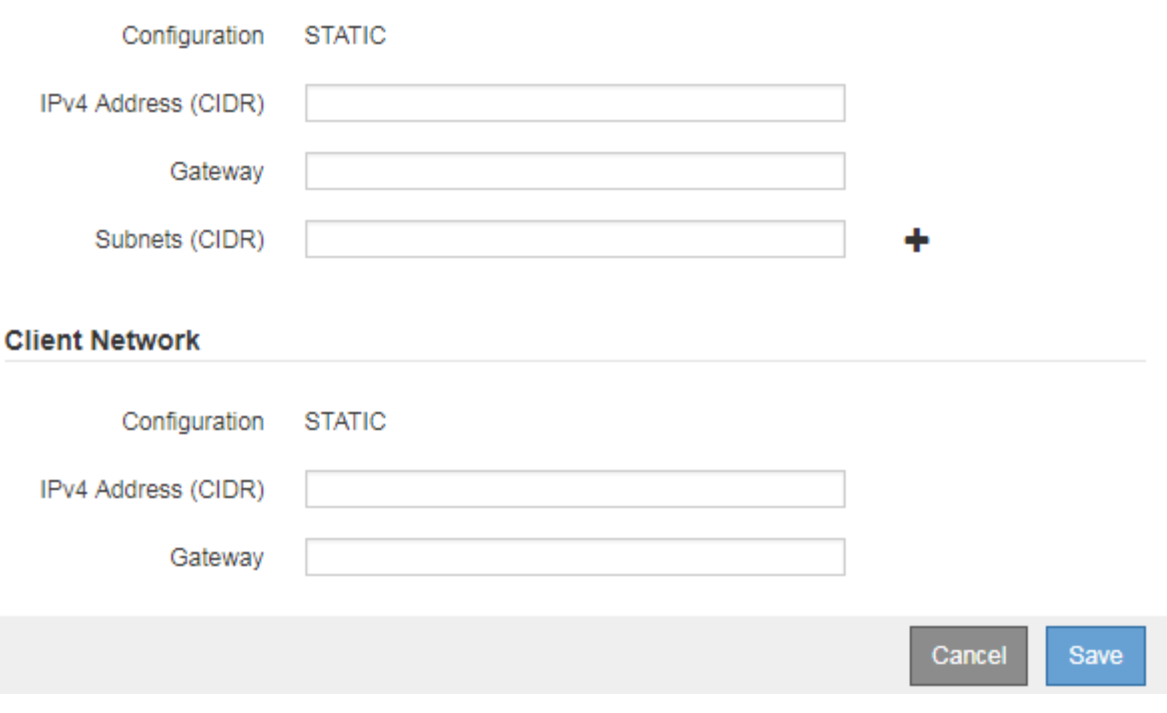

- c. 根据需要修改常规设置:
	- \* 站点 \*:要与网格节点关联的站点的名称。如果要添加多个节点,请确保为每个节点选择正确的站 点。如果要添加新站点,则所有节点都将添加到新站点。
- \* 名称 \* : 将分配给节点的主机名以及将在网格管理器中显示的名称。
- \* NTP 角色 \*:网格节点的网络时间协议( NTP )角色。选项包括 \* 自动 \* , \* 主 \* 和 \* 客户端 \* 。选择 \* 自动 \* 会将主角色分配给管理节点,具有模板转换服务的存储节点,网关节点以及具有非静 态 IP 地址的任何网格节点。所有其他网格节点都分配有客户端角色。

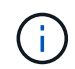

将主 NTP 角色分配给每个站点上至少两个节点。这样,系统便可对外部计时源进行 冗余访问。

- \* ADC\* 服务 \* (仅限存储节点):此存储节点是否将运行管理域控制器( ADC-A )服务。此 ADA 服务可跟踪网格服务的位置和可用性。每个站点至少有三个存储节点必须包含此 ADC-Service 。在 部署此节点后,您不能将此 ADC 服务添加到该节点中。
	- 如果要添加此节点以替换存储节点,请选择 \* 是 \* ,前提是要替换的节点包含此 ADA 服务。由 于如果仍会保留的 ADD 服务太少,则无法停用存储节点,因此,这样可以确保在删除旧服务之 前新的 ADD 服务可用。
	- 否则,请选择 \* 自动 \* 以让系统确定此节点是否需要使用此 ADC-Service 。在恢复和维护说明中 了解有关模数转换器仲裁的信息。
- d. 根据需要修改网格网络,管理网络和客户端网络的设置。
	- \* IPv4 地址( CIDR ) \* : 网络接口的 CIDR 网络地址。例如: 172.16.10.100/24
	- \* 网关 \* :网格节点的默认网关。例如: 172.16.10.1
	- \* 子网( CIDR ) \* :管理网络的一个或多个子网。
- e. 单击 \* 保存 \* 。

批准的网格节点将移至批准的节点列表。

**Approved Nodes** 

Grid nodes that have been approved and have been configured for installation. An approved grid node's configuration can be edited if errors are identified.

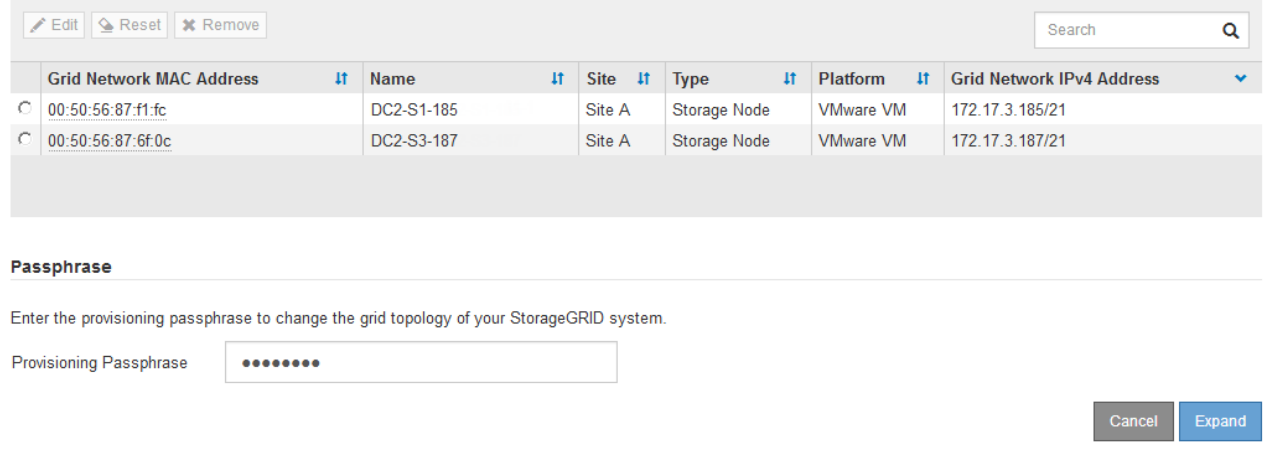

▪ 要修改已批准的网格节点的属性、请选择其单选按钮、然后单击\*编辑\*。

▪ 要将已批准的网格节点移回"Pending Nodes"列表、请选择其单选按钮、然后单击\*重置\*。

▪ 要永久删除已批准的网格节点,请关闭此节点。然后、选择其单选按钮、然后单击\*删除\*。

f. 对要批准的每个待定网格节点重复上述步骤。

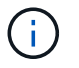

如果可能,您应批准所有待定网格注释并执行一次扩展。如果执行多个小型扩展,则需要 更多时间。

7. 批准所有网格节点后、输入\*配置密码短语\*、然后单击\*扩展\*。

几分钟后,此页面将更新以显示扩展操作步骤 的状态。如果正在执行影响单个网格节点的任务,则网格节点 状态部分将列出每个网格节点的当前状态。

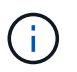

在此过程中,对于设备, StorageGRID 设备安装程序会显示安装从第 3 阶段移至第 4 阶段 " 完成安装 " 。阶段 4 完成后,控制器将重新启动。

**Grid Expansion** 

A new Recovery Package has been generated as a result of the configuration change. Go to the Recovery Package page to download it.

#### **Expansion Progress**

Lists the status of grid configuration tasks required to change the grid topology. These grid configuration tasks are run automatically by the StorageGRID system.

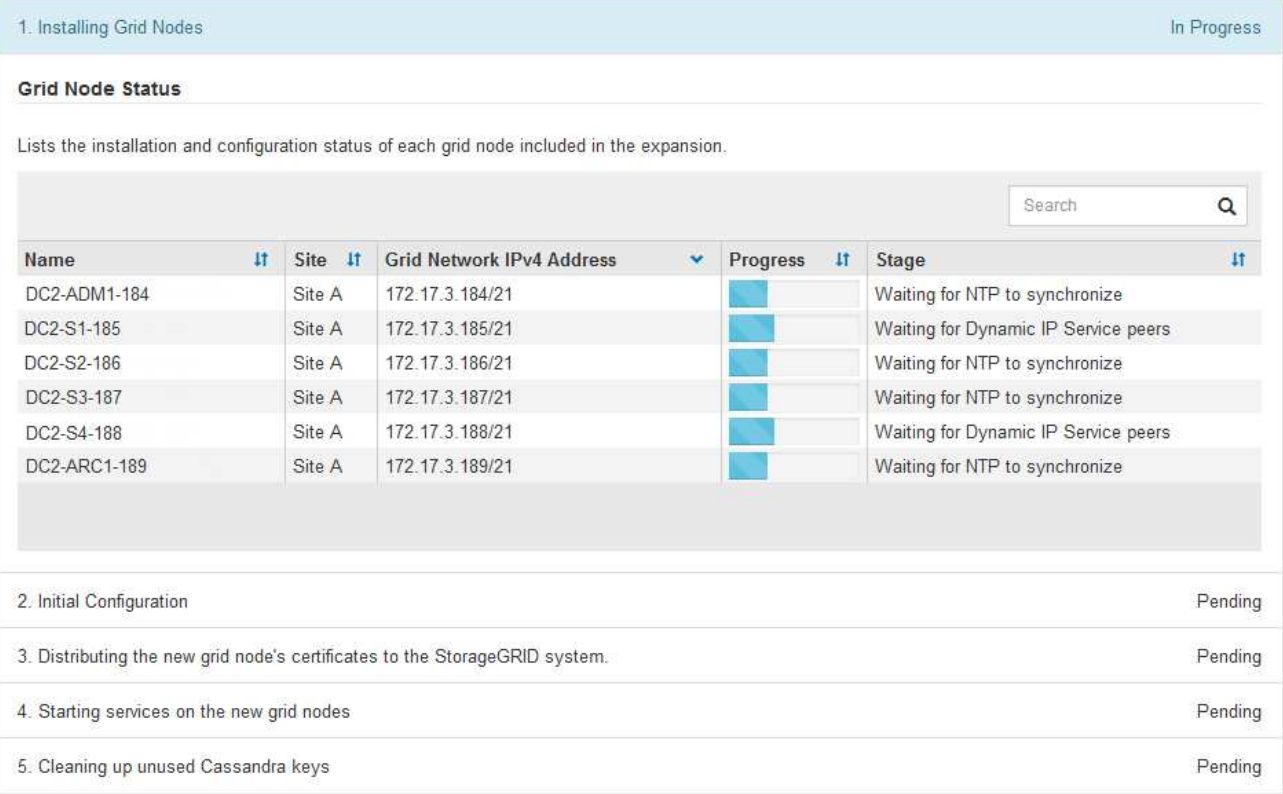

Ĥ.

站点扩展包括一项额外任务,用于为新站点配置 Cassandra 。

8. 显示 \* 下载恢复包 \* 链接后,立即下载恢复包文件。

在对 StorageGRID 系统进行网格拓扑更改后,您必须尽快下载恢复包文件的更新副本。通过恢复包文件, 您可以在发生故障时还原系统。

a. 单击下载链接。

- b. 输入配置密码短语、然后单击\*开始下载\*。
- c. 下载完成后、打开 .zip 文件并确认其中包含 gpt-backup 目录和A \_SAID.zip 文件然后、提取 SAID.zip 文件、转至 /GID\*\_REV\* 目录、并确认您可以打开 passwords.txt 文件
- d. 将下载的恢复软件包文件(.zip)复制到两个安全的单独位置。

恢复包文件必须受到保护,因为它包含可用于从 StorageGRID 系统获取数据的加密密钥 和密码。

9. 如果要添加一个或多个存储节点、请查看状态消息中显示的百分比、以监控"正在发送Cassandra和流式数 据`S`"阶段的进度。

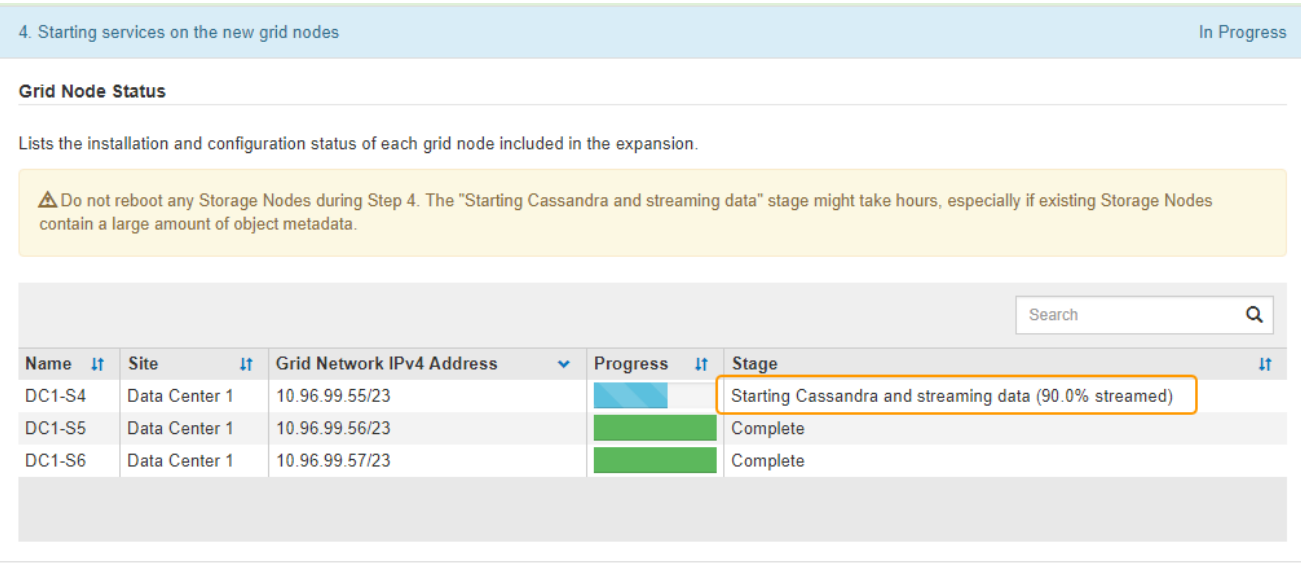

此百分比根据可用的 Cassandra 数据总量以及已写入新节点的数据量估计 Cassandra 流操作的完成程度。

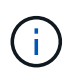

请勿在步骤4期间重新启动任何存储节点(在新网格节点上启动服务)。对于每个新存储节点、" 正在创建Cassandra和流式数据`S`"阶段可能需要数小时才能完成、尤其是在现有存储节点包 含大量对象元数据时。

10. 继续监控扩展,直到所有任务均完成,并且 \* 配置扩展 \* 按钮再次出现。

### 完成后

根据您添加的网格节点类型,您必须执行其他集成和配置步骤。

相关信息

["](https://docs.netapp.com/zh-cn/storagegrid-115/ilm/index.html)[使用](https://docs.netapp.com/zh-cn/storagegrid-115/ilm/index.html) [ILM](https://docs.netapp.com/zh-cn/storagegrid-115/ilm/index.html) [管理对](https://docs.netapp.com/zh-cn/storagegrid-115/ilm/index.html)[象](https://docs.netapp.com/zh-cn/storagegrid-115/ilm/index.html)["](https://docs.netapp.com/zh-cn/storagegrid-115/ilm/index.html)

#### ["](https://docs.netapp.com/zh-cn/storagegrid-115/maintain/index.html)[保持并恢复](https://docs.netapp.com/zh-cn/storagegrid-115/maintain/index.html)[\(\)"](https://docs.netapp.com/zh-cn/storagegrid-115/maintain/index.html)

["](https://docs.netapp.com/zh-cn/storagegrid-115/expand/configuring-expanded-storagegrid-system.html)[配置扩展的](https://docs.netapp.com/zh-cn/storagegrid-115/expand/configuring-expanded-storagegrid-system.html)[StorageGRID](https://docs.netapp.com/zh-cn/storagegrid-115/expand/configuring-expanded-storagegrid-system.html) [系统](https://docs.netapp.com/zh-cn/storagegrid-115/expand/configuring-expanded-storagegrid-system.html)["](https://docs.netapp.com/zh-cn/storagegrid-115/expand/configuring-expanded-storagegrid-system.html)

Ĥ.

#### 版权信息

版权所有 © 2024 NetApp, Inc.。保留所有权利。中国印刷。未经版权所有者事先书面许可,本文档中受版权保 护的任何部分不得以任何形式或通过任何手段(图片、电子或机械方式,包括影印、录音、录像或存储在电子检 索系统中)进行复制。

从受版权保护的 NetApp 资料派生的软件受以下许可和免责声明的约束:

本软件由 NetApp 按"原样"提供,不含任何明示或暗示担保,包括但不限于适销性以及针对特定用途的适用性的 隐含担保,特此声明不承担任何责任。在任何情况下,对于因使用本软件而以任何方式造成的任何直接性、间接 性、偶然性、特殊性、惩罚性或后果性损失(包括但不限于购买替代商品或服务;使用、数据或利润方面的损失 ;或者业务中断),无论原因如何以及基于何种责任理论,无论出于合同、严格责任或侵权行为(包括疏忽或其 他行为),NetApp 均不承担责任,即使已被告知存在上述损失的可能性。

NetApp 保留在不另行通知的情况下随时对本文档所述的任何产品进行更改的权利。除非 NetApp 以书面形式明 确同意,否则 NetApp 不承担因使用本文档所述产品而产生的任何责任或义务。使用或购买本产品不表示获得 NetApp 的任何专利权、商标权或任何其他知识产权许可。

本手册中描述的产品可能受一项或多项美国专利、外国专利或正在申请的专利的保护。

有限权利说明:政府使用、复制或公开本文档受 DFARS 252.227-7013(2014 年 2 月)和 FAR 52.227-19 (2007 年 12 月)中"技术数据权利 — 非商用"条款第 (b)(3) 条规定的限制条件的约束。

本文档中所含数据与商业产品和/或商业服务(定义见 FAR 2.101)相关,属于 NetApp, Inc. 的专有信息。根据 本协议提供的所有 NetApp 技术数据和计算机软件具有商业性质,并完全由私人出资开发。 美国政府对这些数 据的使用权具有非排他性、全球性、受限且不可撤销的许可,该许可既不可转让,也不可再许可,但仅限在与交 付数据所依据的美国政府合同有关且受合同支持的情况下使用。除本文档规定的情形外,未经 NetApp, Inc. 事先 书面批准,不得使用、披露、复制、修改、操作或显示这些数据。美国政府对国防部的授权仅限于 DFARS 的第 252.227-7015(b)(2014 年 2 月)条款中明确的权利。

商标信息

NetApp、NetApp 标识和 <http://www.netapp.com/TM> 上所列的商标是 NetApp, Inc. 的商标。其他公司和产品名 称可能是其各自所有者的商标。